# How do I create folders in File Drop?

Site participants can create folders in *File Drop* to organize files within the personal *File Drop* folders of students and collaboration site members.

Students and collaboration site members only have access to folders within their own *File Drop*. View the steps for students and site members to create folders.

Instructors and site administrators can access each student's or member's folder, and create additional folders within the *File Drop* folder for a specific student or member. <u>View</u> the steps for instructors and site administrators to create folders.

# Choose how to view the steps.

- Watch a video.
- Follow the step-by-step instructions.

### Video Guide

# **Step-by-Step Instructions**

Create folders as Students and Members.

# Go to File Drop.

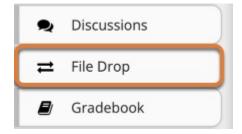

Select the **File Drop** tool from the tool menu of your site.

### Select Actions, then Create Folders.

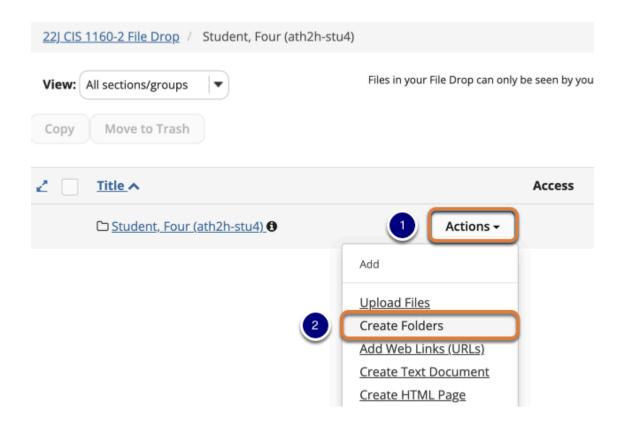

- 1. To the right of the *File Drop* folder where you would like to place the new folder(s), select the **Actions** menu.
- 2. Select Create Folders.
- Note: On mobile devices or small screens, the Actions menu displays as a down arrow icon.

### **Enter the Folder Name.**

### **Create Folders**

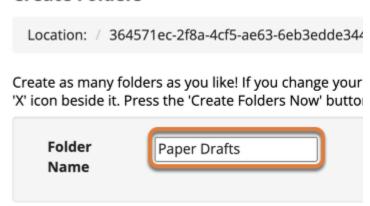

### Add folder details. (Optional)

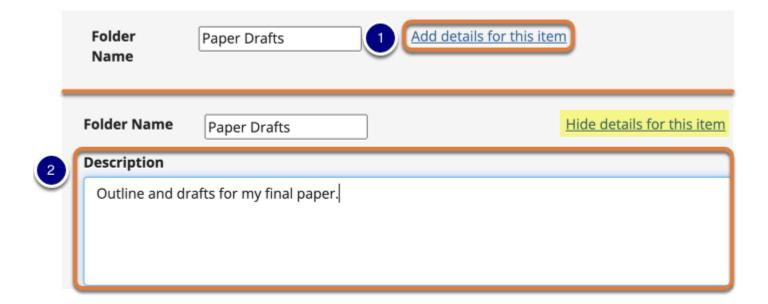

- 1. If desired, select **Add details for this item** to edit the folder's details.
- 2. When you click to **Add details**, the link will change to **Hide details for this item** and you will be able to type a *Description* in the box provided. If you enter a description, you and instructors or site administrators will be able to see it by selecting a letter **i** icon (**Item description**) to the right of the folder in *File Drop*.

# Add multiple folders. (Optional)

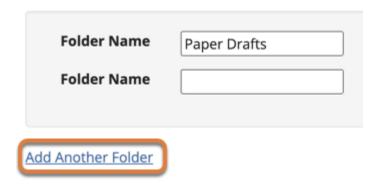

If you would like to create multiple folders, select the **Add Another Folder** link. Another *Folder Name* text box will display.

0

**Note:** You can add as many folders as you want by selecting **Add Another Folder**.

### **Select Create Folders Now.**

# Create Folders Location: / 364571ec-2f8a-4cf5-ae63-6eb3edde: Create as many folders as you like! If you change yo beside it. Press the 'Create Folders Now' button who Folder Name Paper Drafts Folder Name Midterm Presentation Add Another Folder Create Folders Now Cancel

At the bottom of the screen, select **Create Folders Now**.

# View folders in File Drop.

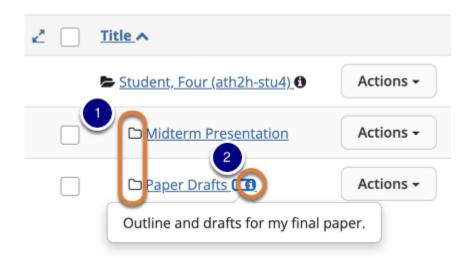

- 1. The new folders are displayed slightly indented under the folder in which they are located.
- 2. If you added a *Description* for a folder, you can open the description by selecting the letter **i** icon (**Item description**).

### Create folders as Instructors and Administrators.

### Go to File Drop.

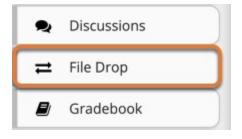

Select the **File Drop** tool from the tool menu of your site.

### Select Actions, then Create Folders.

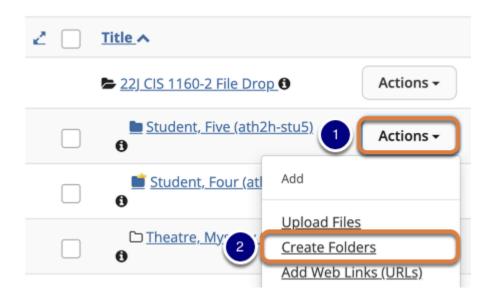

- 1. To the right of the student's or member's *File Drop* folder where you would like to place the new folder(s), select the **Actions** menu.
- 2. Select Create Folders.

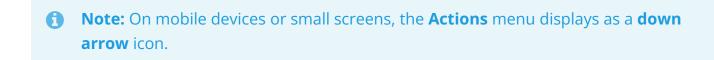

### **Enter the Folder Name.**

### **Create Folders**

Location: / 364571ec-2f8a-4cf5-ae63-6eb3edde3448 File Drop / Student, Five (ath2h-stu5)

Create as many folders as you like! If you change your mind about needing one of your folders, click the "beside it. Press the 'Create Folders Now' button when you have finished.

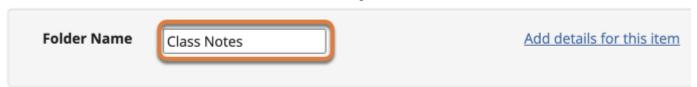

### Add folder details. (Optional)

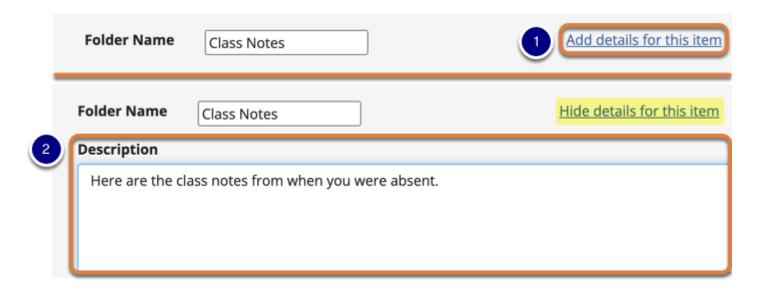

- 1. If desired, select **Add details for this item** to edit the folder's details.
- 2. When you select **Add details**, the link will change to **Hide details for this item** and you will be able to type a *Description* in the box provided. If you enter a description, you and the student or member will be able to see it by selecting a letter **i** icon (**Item description**) to the right of the folder in *File Drop*.

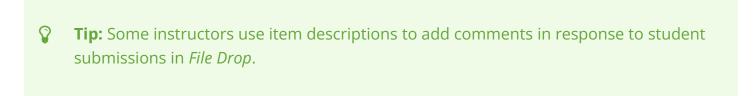

# Add multiple folders. (Optional)

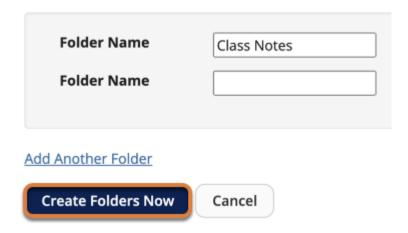

If you would like to create multiple folders, select the **Add Another Folder** link. Another *Folder Name* text box will display.

8

**Note:** You can add as many folders as you want by selecting **Add Another Folder**.

### **Select Create Folders Now.**

# Create Folders Location: / 364571ec-2f8a-4cf5-ae63-6eb3edde3448 Create as many folders as you like! If you change your manage your manag

At the bottom of the screen, select **Create Folders Now**.

# View folders in File Drop.

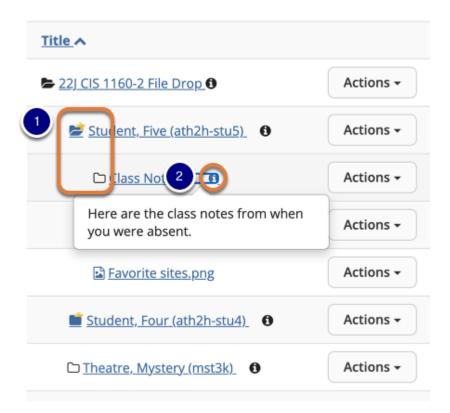

- 1. The new folders are displayed slightly indented under the folder in which they are located.
- 2. If you added a *Description* for a folder, you can open the description by selecting the letter **i** icon (**Item description**).